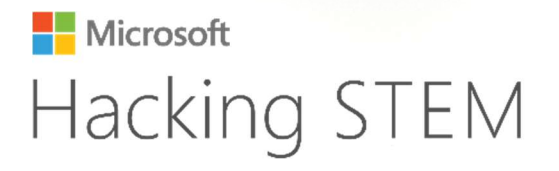

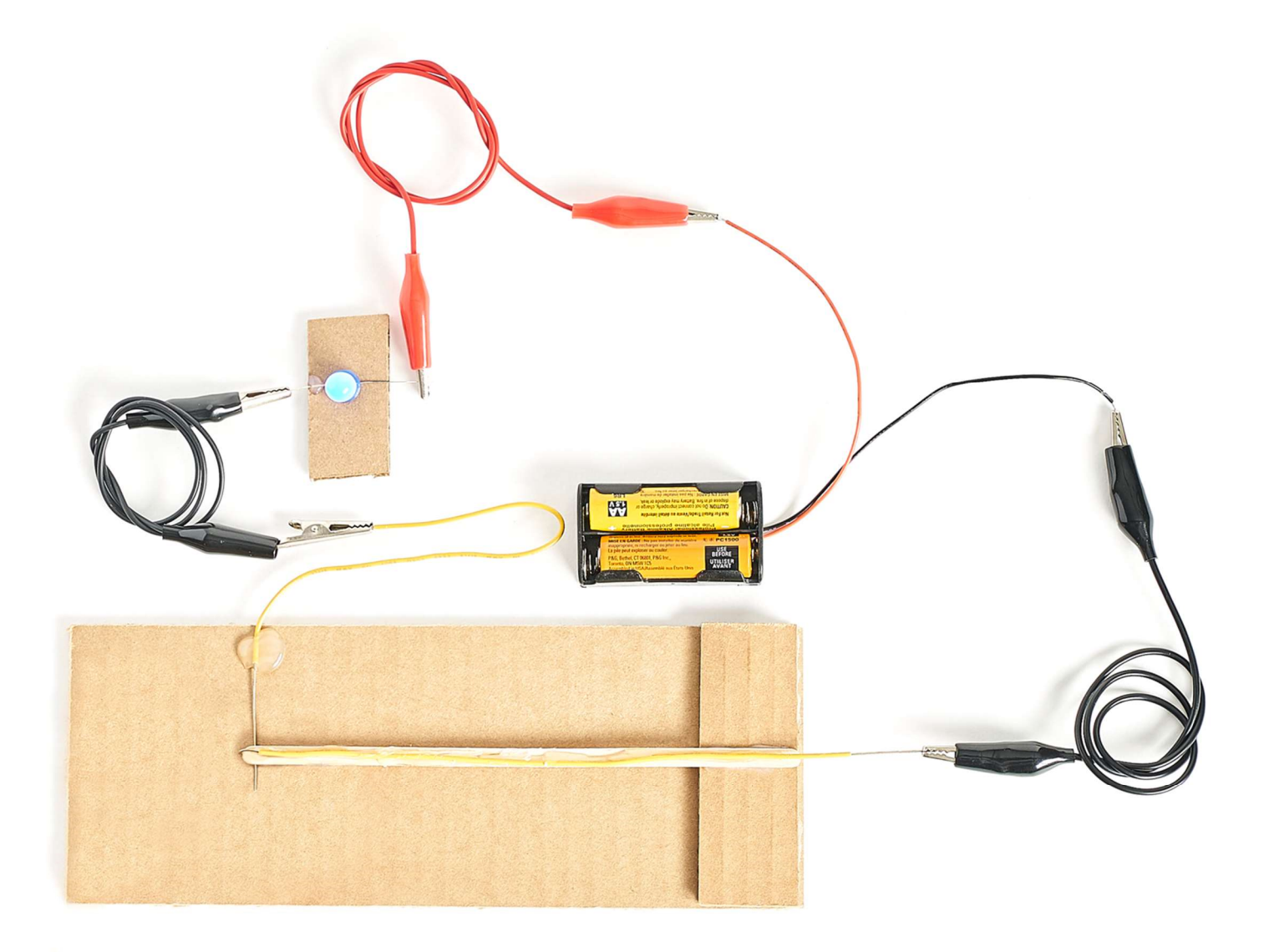

Електрически вериги и превключватели

# Изработване на парти светлини чрез електрически вериги и превключватели

Можете да намерите плана на урока и още информация тук: aka.ms/hackingstem

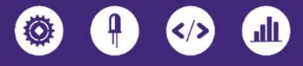

# Преглед на дейностите

Чрез този проект учениците усвояват знания за основните компоненти на електрическите вериги и превключвателите, като сами изработватт парти светлини. След това, използвайки Excel, създават свои светлинни последователности, които записват и презентират.

Разгледайте пълния план на урока, който е изработен по стандартите на NGSS и ISTE, както и материали и дейности, които ще помогнат в провеждането на този урок тук: aka.ms/party-lights-lesson/en

Моля имайте предвид, че всички дейности трябва да се извършват под постоянен надзор от възрастен.

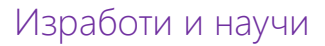

Учениците изработват парти светлини, за да визуализират електрическа верига във физическия свят. След това имат възможността да разберат как работят потокът на електричество и полярностите.

### Свържете своите уреди

Дигитализирайте своите уреди като използвате Arduino Uno или micro:bit. Чрез свързването на изработените светлини с Excel за създаването на светлинни последователности, учениците ще добият основни умения за прототипиране и електроинженерство.

### Визуализирайте данните

Учениците свързват своите уреди с работна книга в Excel, която дава обратна връзка в реално време за действието на изработените вериги и превключватели.

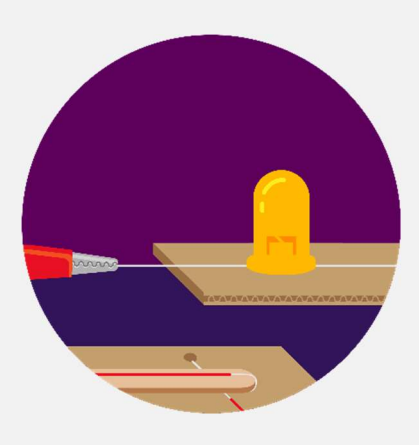

### Съдържание

- 02 Преглед на дейностите
- 03 Първа част: Аналогова верига
- 04 Необходими материали
- 09 Втора част: Цифрова верига
- 11 Свързване с Arduino
- **12** Качване кода на Arduino
- 13 Свързване с micro:bit
- 14 Качване кода на micro:bit
- **15** Настройване на Data Streamer

17 Основи на работната книга в Excel

### Присвоете си нашите проекти!

Ние обичаме иновациите и ви насърчаваме да използвате въображението си с нашите проекти и да ги направите свои. Изпратете вашите идеи тук: aka.ms/hackingstem

# Първа част: Аналогова верига

LED е абревиатура за светодиод. По-дългият крак на един светодиод е положително зареден, а по-късият е отрицателно зареден.

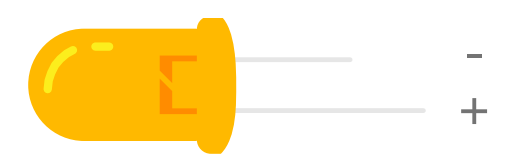

По-долу е изобразена една електрическа верига. Източникът на захранване са две AA батерии, а зарядът е светодиодът. Потокът на електричество по жиците се управлява от превключвател.

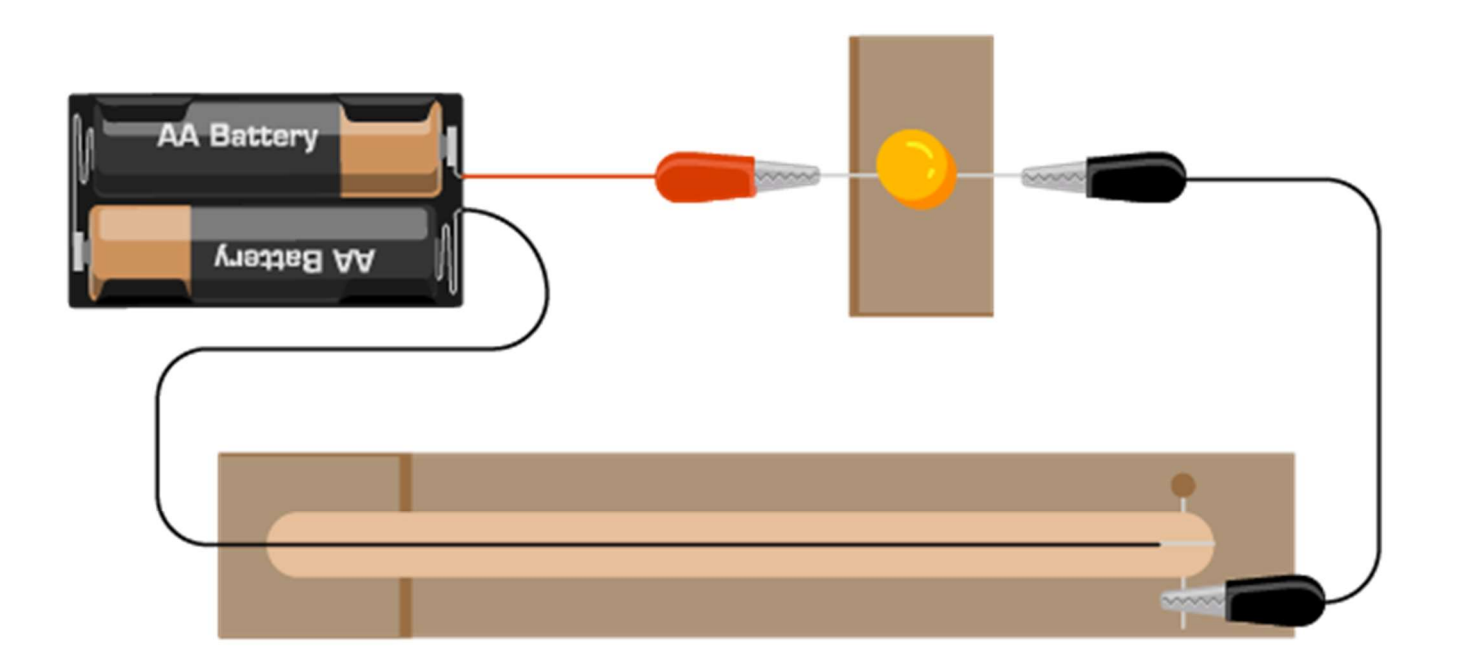

Какво правят червените и черните проводници? Проводниците с различен цвят обозначават различни части на веригата.

Червеният цвят обозначава положително заредената част на една верига.

Черният цвят обозначава отрицателно заредената част на една верига.

За допълнителна информация посетете Наръчник с ресурси за прости вериги на този линк: Resource quide on basic **circuits** 

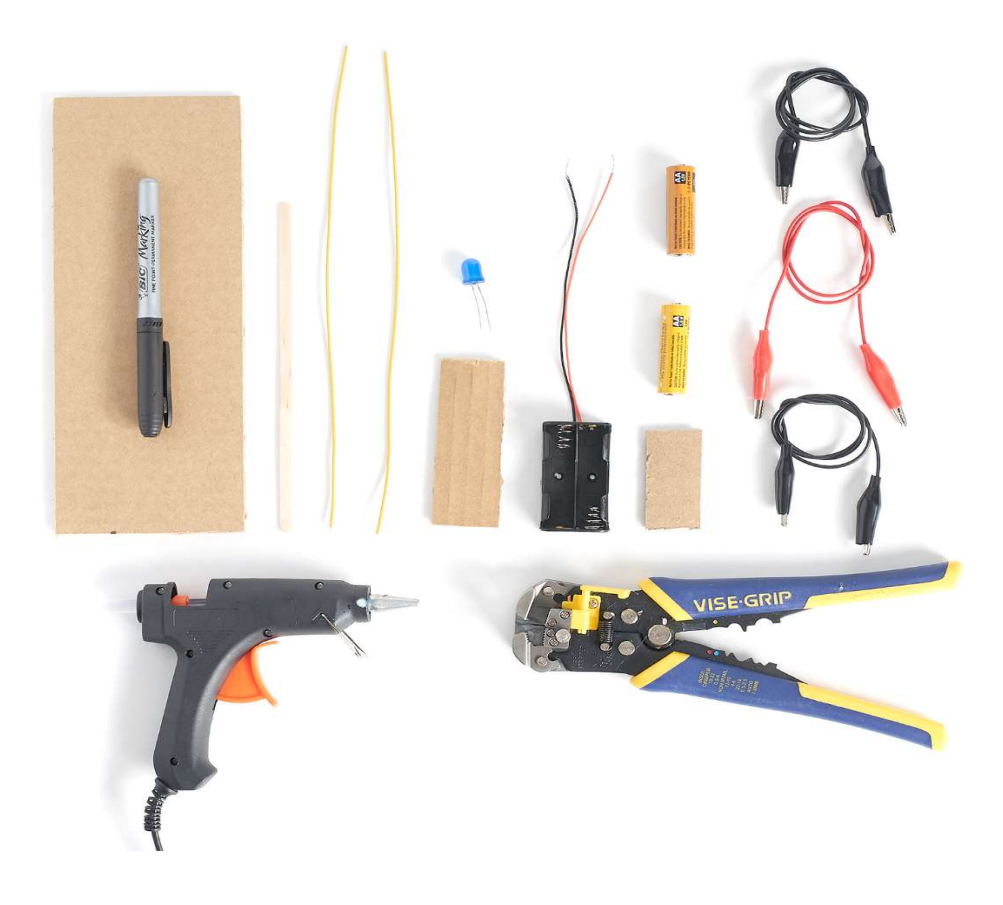

### Необходими материали

### Материали

### 1 Светодиод

### 3 Щипки тип алигатор

- 1 Кутия за батерии 2xAA
- 2 AA батерии
- 1 пръчица за сладолед
- 2 парчета едножилен проводник (30 cm)
- 5 парчета картон (2.5 cm x 10 cm)
- 1 парче картон (10 cm x 25 cm)

### Набор от инструменти

пистолет за горещ силикон\* стрипващи клещи ножици перманентен маркер молив

\* Ако нямате на разпложение пистолет за горещ силикон, използвайте тиксо. Прозрачно тиксо и самозалепваща лента са добри алтернативи.

#### Указания за безопасност

#### Пистолет за горещ силикон

- ⏵ Поставете върху равна повърност, за да избегнете събаряне.
- ⏵ Поставете кабела настрани, за да избегнете опасност от спъване.
- ⏵ Не пипайте върха на интрумента или горещия силикон.

#### Защита на очите

⏵ Моля носете подходящи защитни очила по време на всички инженерни и полеви проекти.

#### Режещи инструменти

- ⏵ Дръжте острието далеч от тялото си.
- ⏵ Винаги покривайте острието на уреда с пластмасов калъф, когато не се използва.
- ⏵ Когато режете малки парчете, не поставяйте пръстите си близо до острието.

#### Стрипващи клещи

⏵ Винаги дръжте пръстите и ръцете си извън зоната на рязане.

### Трябва ли ви помощ да намерите материали?

Вижте списъка за пазаруване, за да изчислите количествата материали, които ще са ви нужни: aka.ms/party-lights-materials/en

### Направете основа за светодиода

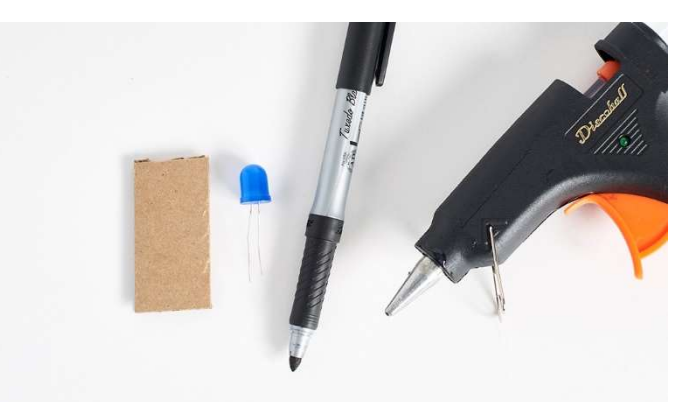

1 | Вземете светодиода, парчето картон с размери 2.5 cm x 10 cm и маркера. Включете си пистолета за горещ силикон.

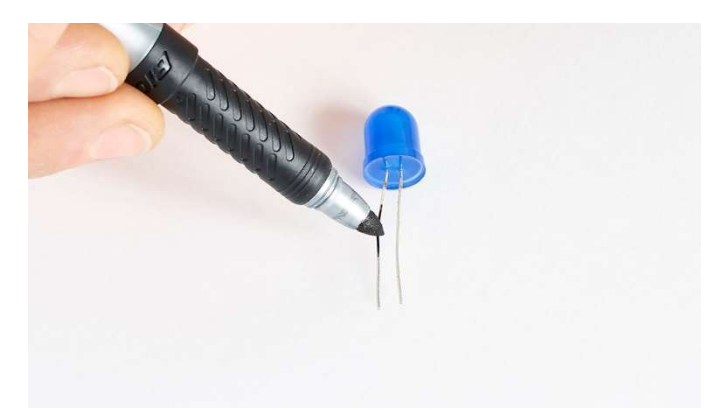

2 | Оцветете по-дългата част на светодиода с маркера.

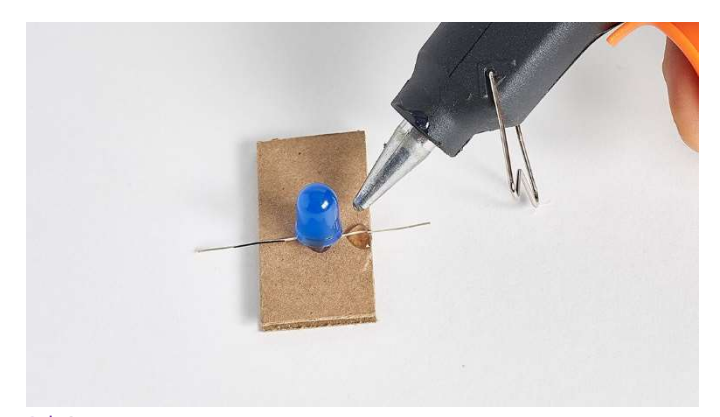

3 | Сгънете двата крака на свтодиода, както е показано на снимката. Залепете горната част на светодиода за картона. Протегнете краката, така че да излизат извън картона, за да могат да се захванат по-лесно от щипките тип алигатор.

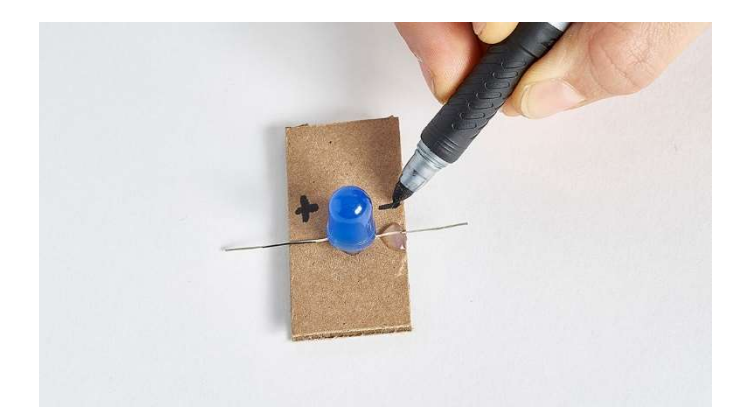

4 | Отбележете знак "+" до по-дългия крак на светодиода и знак "-" до по-късия крак, за да се виждат положително и отрицателно заредените крака на светодиода.

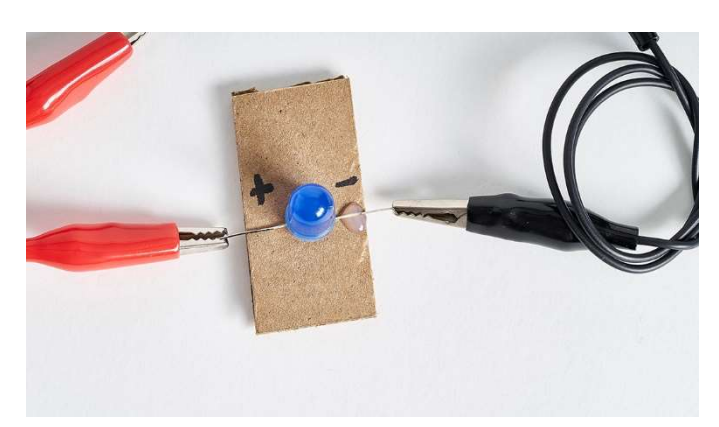

5 |Закачете щипките тип алигатор за двата крака. Препоръчително е да изполвате червена щипка за положителния крак и щипка с друг цвят за

отрицателния, но може и просто да използвате щипки с два различни цвята.

### Направете превключвател

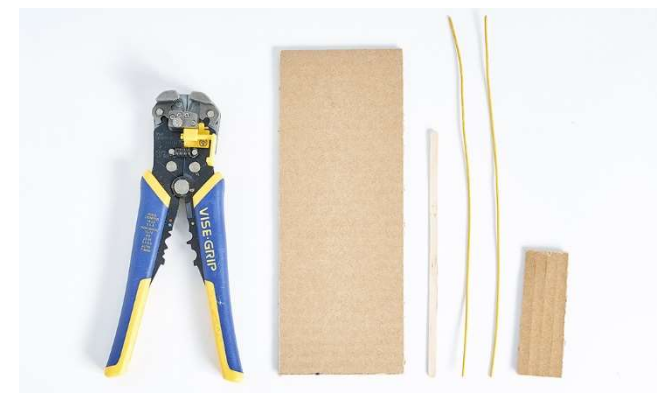

1 | Вземете парчета картон с размери 10 cm x 25 cm и 2.5cm x 10 cm, пръчица за сладолед, две парчета проводник и стрипващи клещи. Подгответе си и пистолета за горещ силикон.

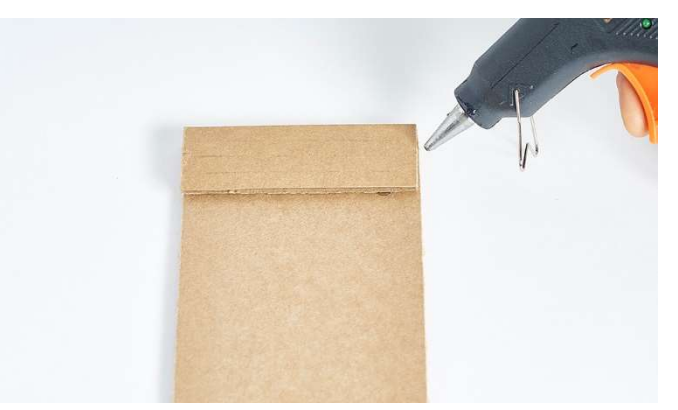

2 | Залепете малкото парче картон за края на поголямото парче.

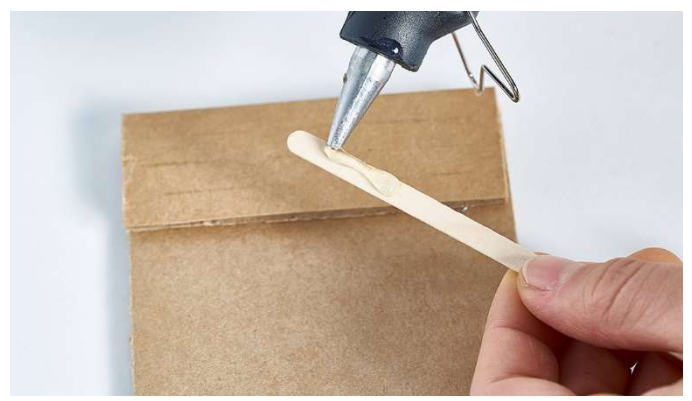

3 | Сложете горещ силикон върху единия край на пръчицата за сладолед.

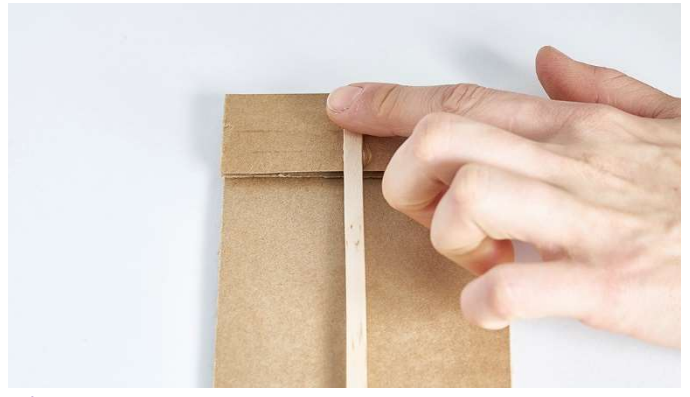

4 | Прикрепете пръчицата за горната част на малкия картон.

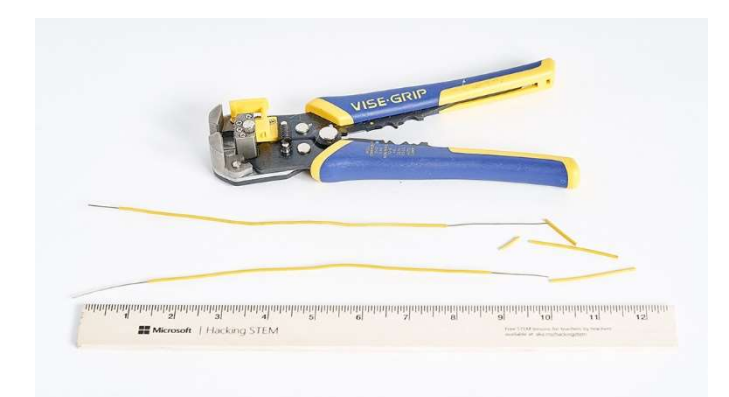

5 | Премахнете 5 см обвивка от единия край на проводника, използвайки стрипващите клещи. Това е по-дългата част неизолиран проводник. От другата

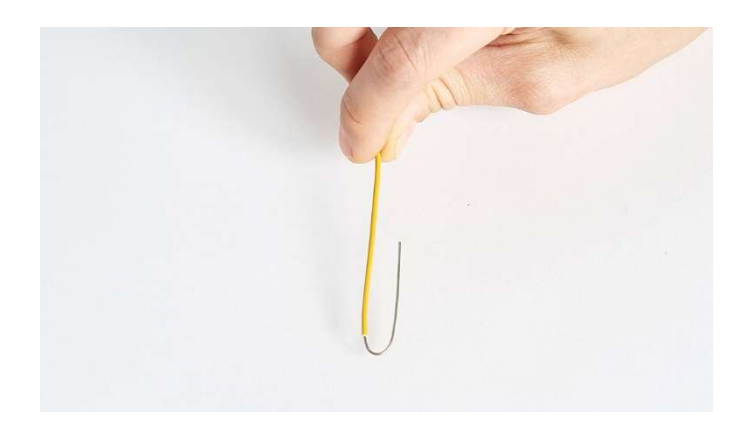

6 | Вземете единия проводник и прегънете по-дългата част без обвивка (5 см). Това ще е горният проводник на превключвателя.

страна премахнете 1 см обвивка. Повторете и за второто парче проводник.

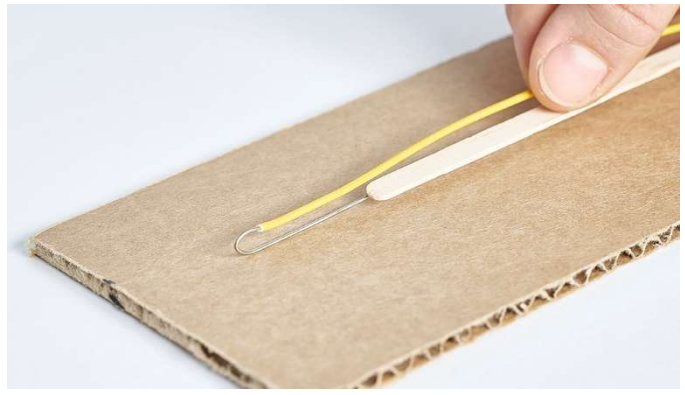

7 | Плъзнете сгънатия проводник по пръчицата, като частта без обвивка е обърната към картона. Проводникът без обвивка (5 см) трябва да мине под самата пръчица.

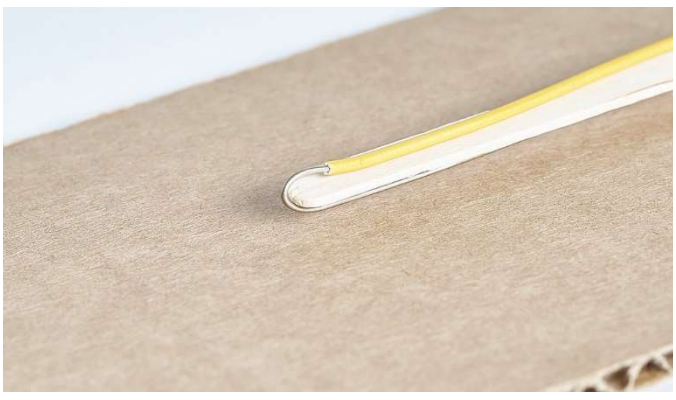

8 | Уверете се, че прегъвката на проводника е плътно до пръчицата.

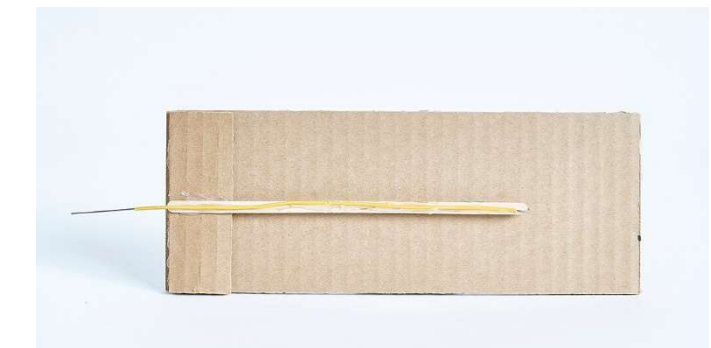

8 | Залепете проводника за пръчицата. Внимавайте да не слагате лепило върху непокритата част, тъй като това ще предотврати потока на електричество във веригата.

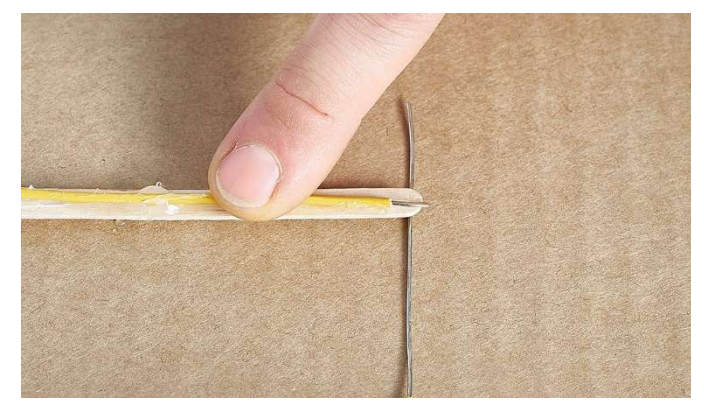

9 | Сложете и втория проводник под пръчицата. Преместете го, така че непокритият метал да застане под метала на първия проводник. Преди да залепите втория проводник, се уверете, че металите на двата проводника се допират, когато се упражни натиск върху пръчицата.

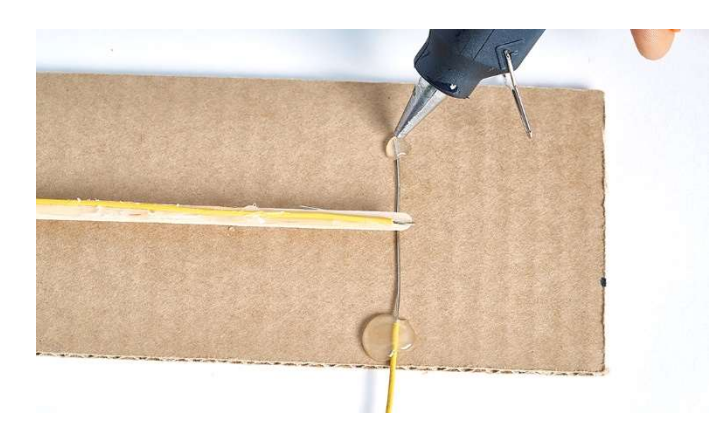

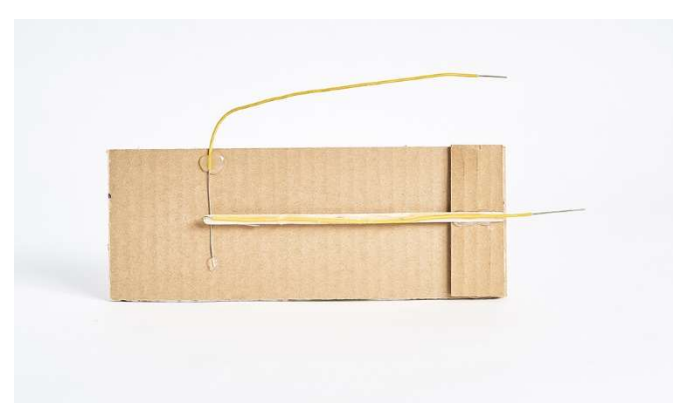

10 | Ако металите се допират, залепете и втория проводник. Отново внимавайте да не слагате лепило върху непокритата част.

Поздравления! Вие завършихте вашия превключвател!

# Завършете веригата

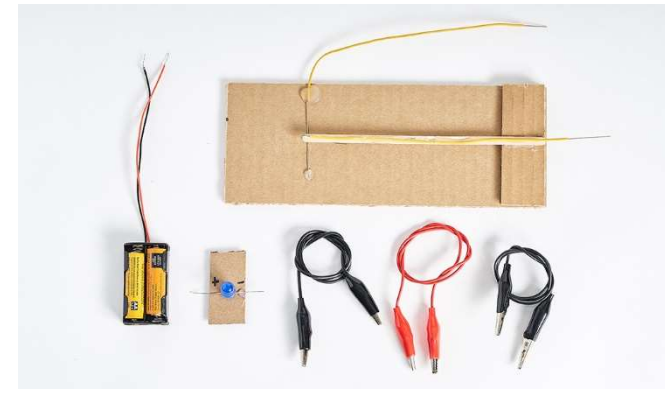

1 | За да завършите вашата верига, ще са ви нужни изработеният прекъсвач, светодиодът, три щипки тип алигатор и една кутия за батерии, заредена с две батерии АА.

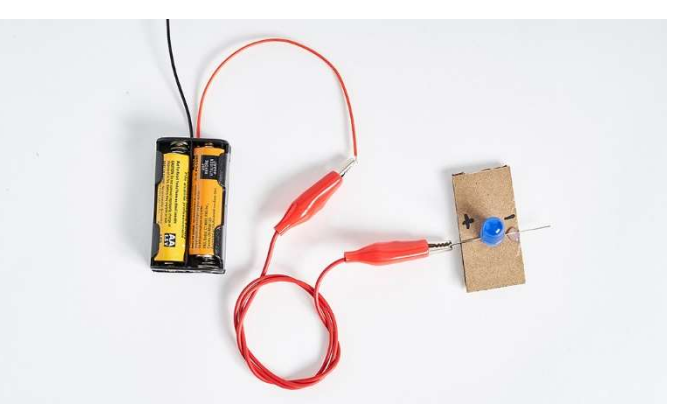

2 | Свържете с щипка тип алигатор положителния проводник (червен) на кутията за батерии с положителния крак на светодиода (оцветен с маркер).

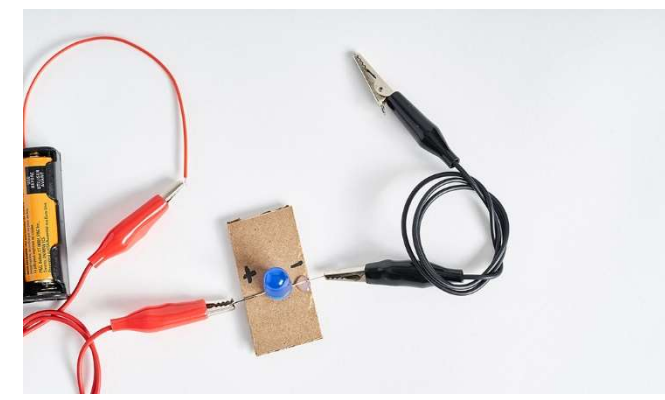

3 | Свържете с щипка тип алигатор другия крак на светодиода и долния проводник на превключвателя.

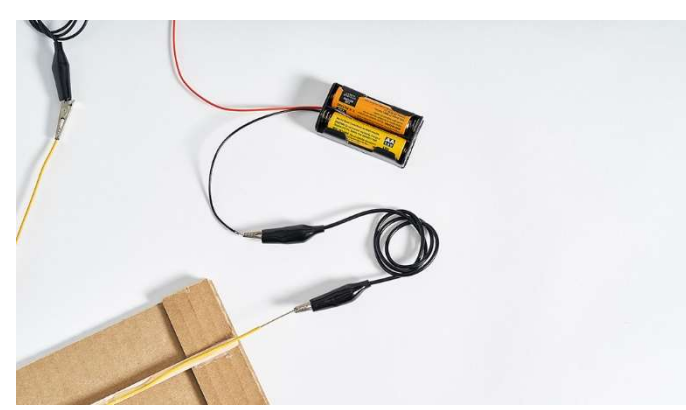

4 | Свържете с щипка тип алигатор отрицателния проводник (черен) на кутията за батерии с горния проводник на превключвателя.

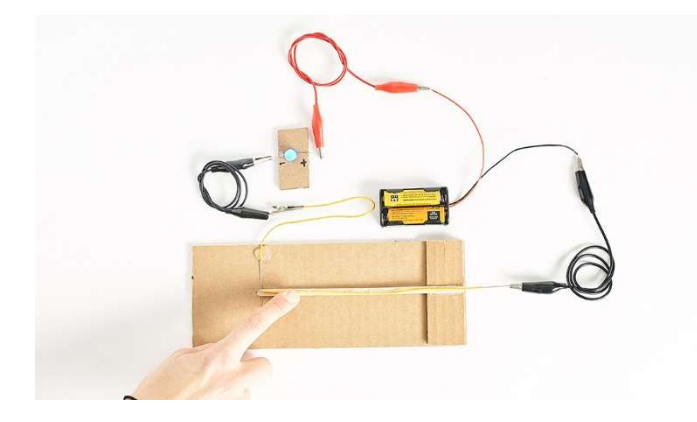

5 | Изпробвайте вашата верига! Натиснете превключвателя и вижте дали светодиодът се включва. Веригата не работи както очаквахте? Сравнете вашата верига с тези на вашите съученици, след което проверете следното:

- 1. Проверете полярността (ориентацията) на светодиода. Завъртете го и проверете дали се включва.
- 2. Проверете дали батериите са сложени правилно в кутията.

Най-накрая проверете дали има свободен път, по който да тече електричеството. Металът на щипките тип алигатор трябва да се докосва до непокритите части на проводниците.

# Втора част: Цифрови вериги

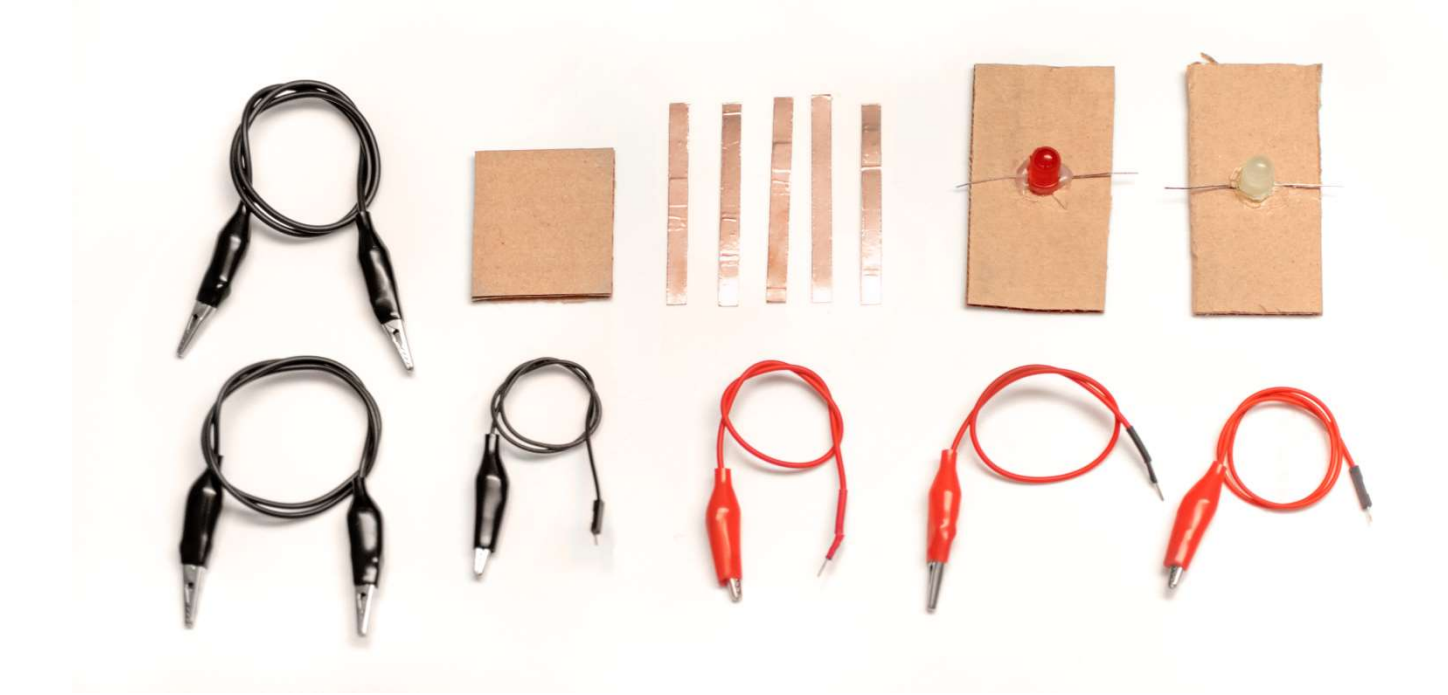

# Необходими материали

### Материали

- 2 светлини залепени за картон
- 2 щипки тип алигатор
- 3 клеми тип алигатор
- 1 малко парче картон с размери 5 cm x 5 cm
- 4 парчета медна лента по 7 см

### Оборудване за многократна употреба

- 1 микроконтролер (Arduino или micro:bit)
- 1 съединителен накрайник (ако използвате micro:bit)
- 1 кабел USB A-to-B за Arduino
- 1 микро USB кабел за micro:bit
- 1 прототипна платка

### Трябва ли ви помощ да намерите материали?

Вижте списъка за пазаруване, за да изчислите количествата материали, които ще са ви нужни: aka.ms/party-lights-materials/en

### Направете заземителна плоча

Заземителната плоча е полезно допълнение към веригата, защото позволява по-лесното свързване на многобройни лампички.

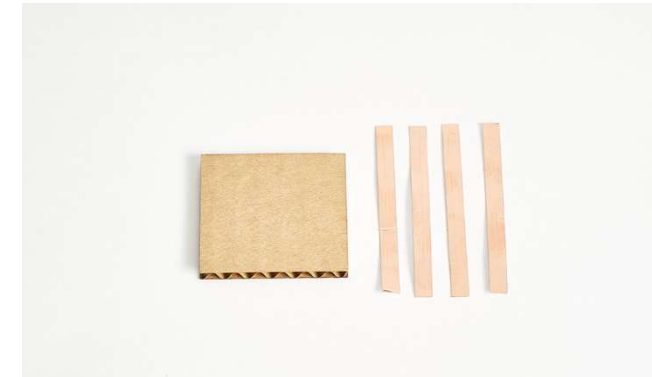

1 | Вземете материалите необходими за изработването на заземителната плоча. Изрежете четири парчета медна лента по 7 см.

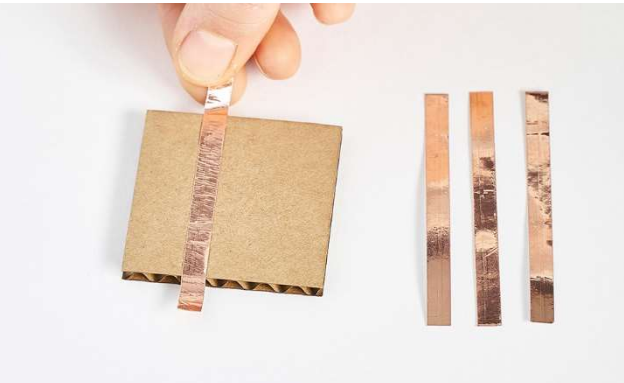

2 | Махнете предпазната лепенка от лентата и я увийте около картона.

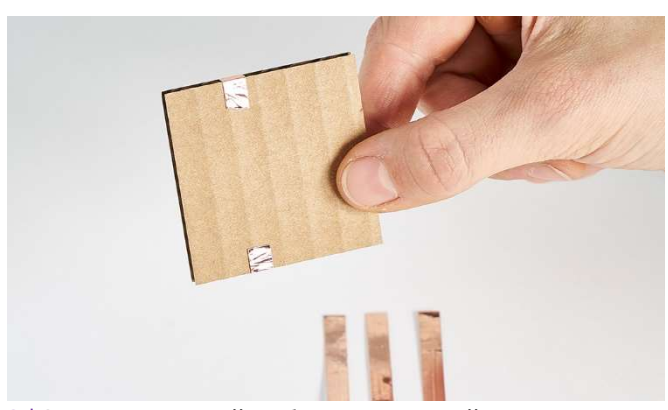

3 | За възможно най-добра връзка, увийте лентата около картона, така че щипките тип алигатор да осъществят контакт и от двете страни.

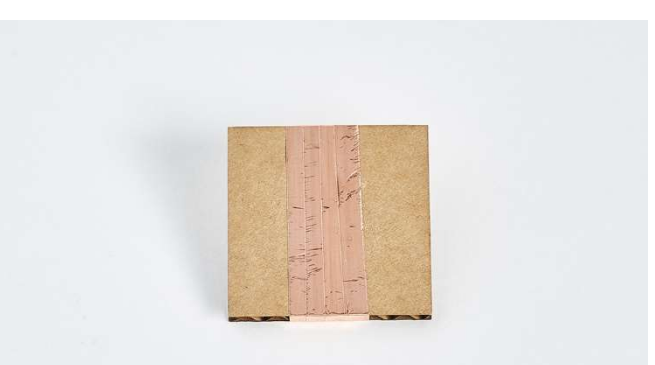

4 | Използвайте подложката, за да съедините всички отрицателни (или заземителни) щипки алигатор.

# Свържете светодиодите с Arduino

Вместо ръчно да включваме и излючваме светлините, можем да използваме и цифров превключвател! За целта ще използваме микроконтролер Arduino, за да програмираме светодиодите.

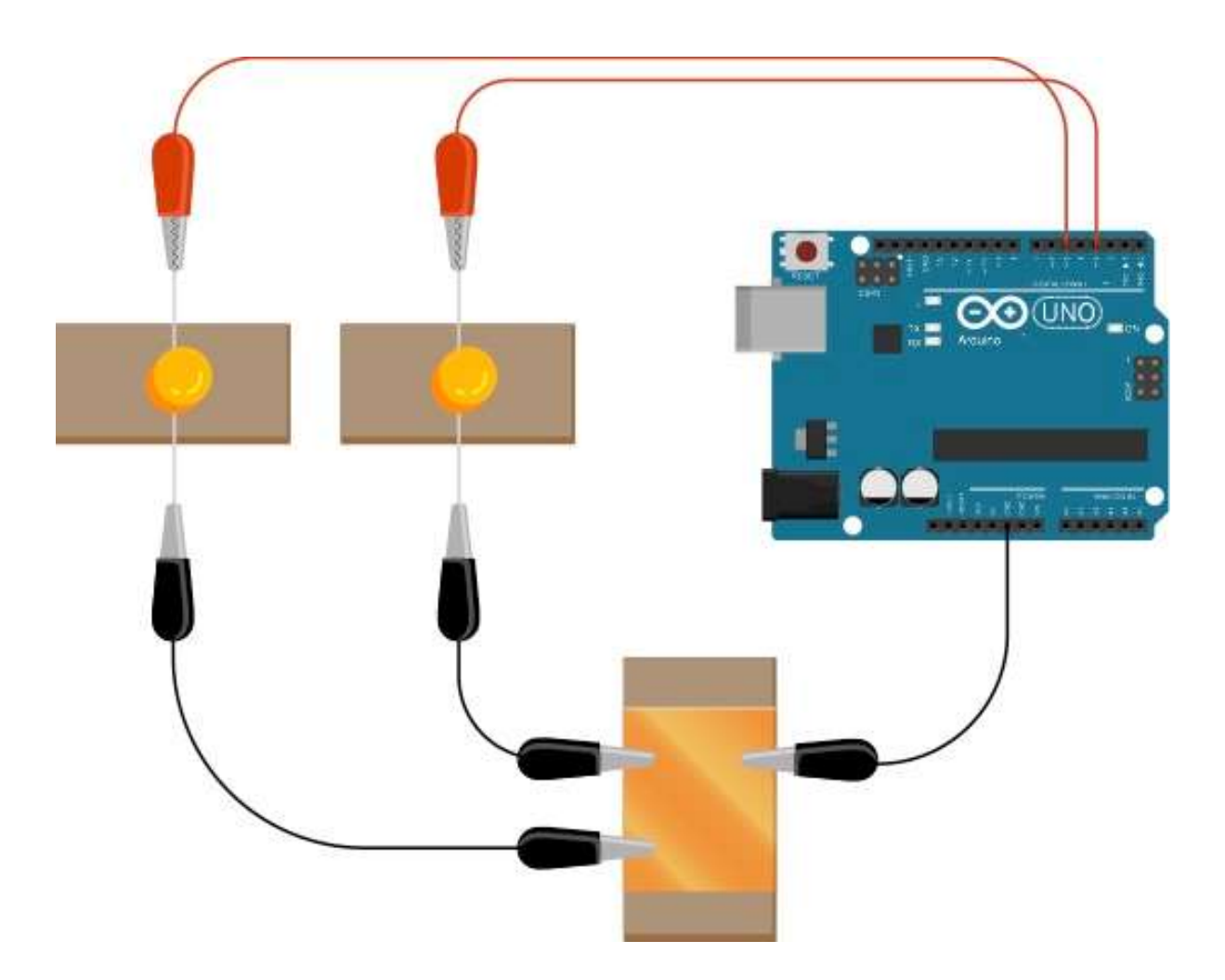

1 | Свържете заземителната плоча. Вземете прототипна платка и щипка тип алигатор и свържете платката с щифт GND на Arduino. Свържете щипката алигатор със заземителната плоча.

3 | Изполвайте прототипната платка и щипка тип алигатор и свържете положителния проводник на първия светодиод с цифров щифт 3 на Arduino.

2 | Свържете отрицателния крак на светодиода и заземителната плоча с щипка тип алигатор. Ако не използвате плоча, свържете щипката тип алигатор директно с щифт GND на Arduino.

4 | За всеки следващ светодиод, повторете стъпки 2 и 3, но използвайте цифрови щифтове 5, 6 и 9 на Arduino.

За да работят правилно, трябва да използваме щифтовете с широко-импулсна модулация (PWM) на Arduino. Тези щифтове са обозначени със знак ~ до тях.

Можем да добавим до 6 светодиода, като петият и шестият се свързват с щифтове 10 и 11.

# Upload Arduino code

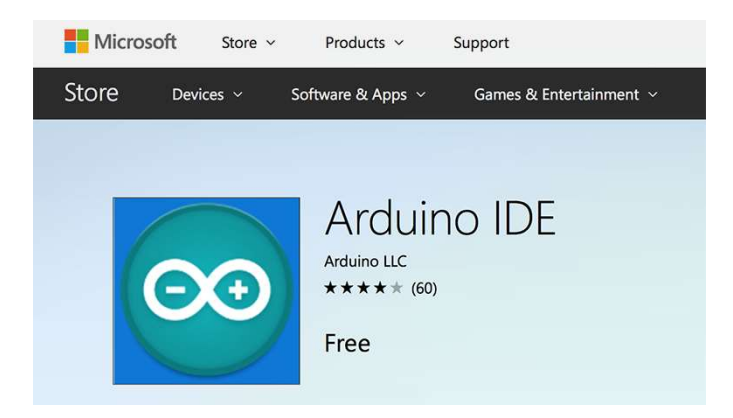

1 | Install the Arduino IDE from the Technical Requirement link on the lesson page at aka.ms/hackingSTEM or through the Microsoft Store. Follow prompts to complete the installation.

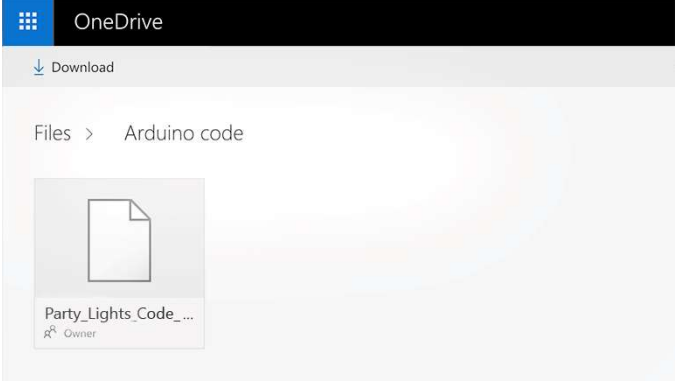

2 | Go to aka.ms/party-lights-code and download the flash code.

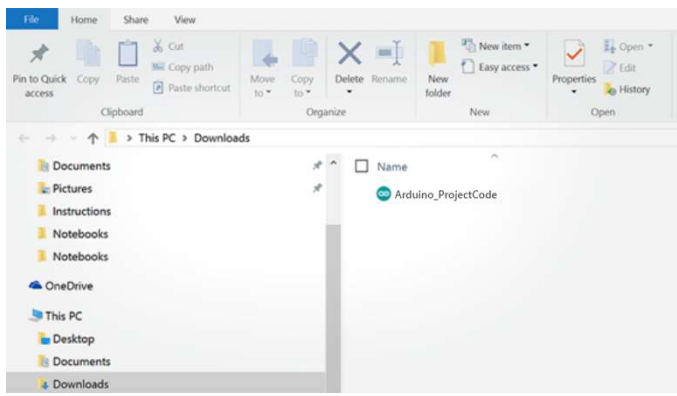

3 | Open your downloaded file to launch the Arduino app. 4 | In the Arduino app, select: Tools > Port > COM 3

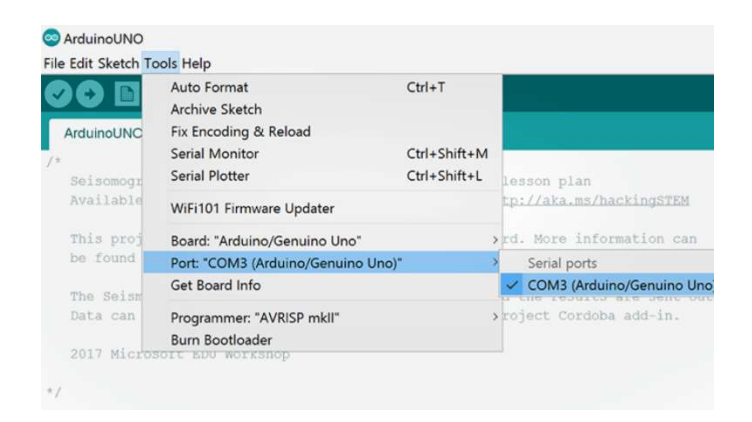

(Arduino/Genuino Uno). Your port may be different than COM3.

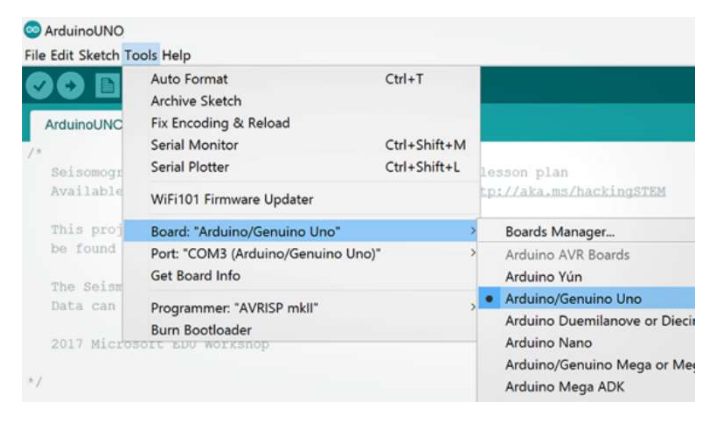

5 | Then select Tools > Board: Arduino/Genuino Uno. 6 | Click on the circular right arrow button to upload.

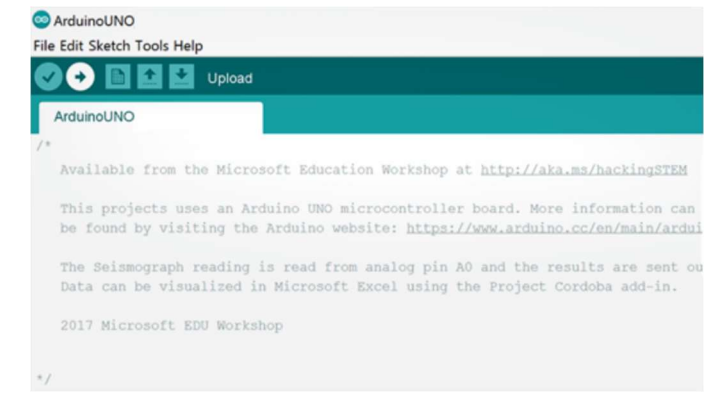

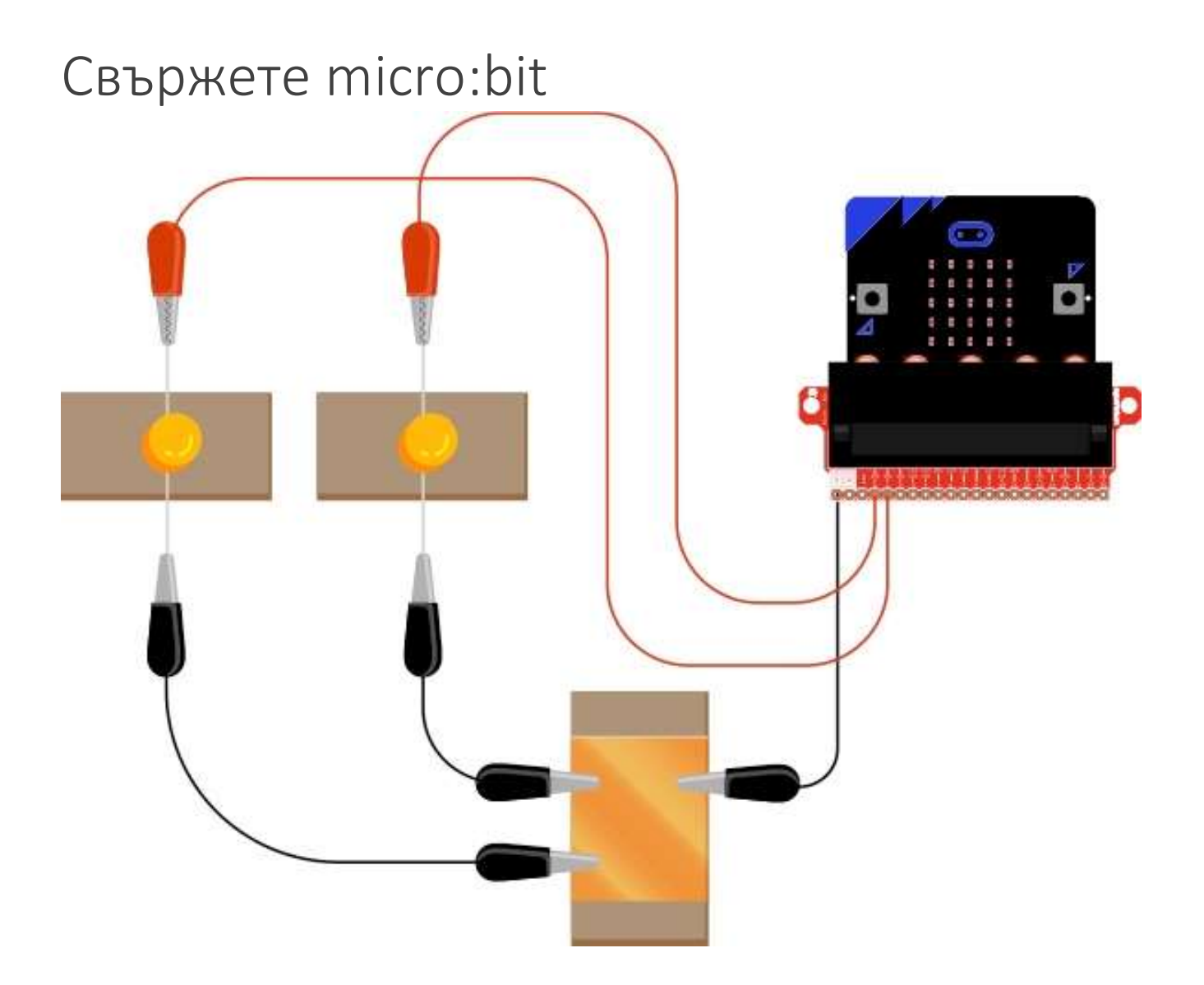

1 | Свържете заземителната плоча! Включете мъжкия конектор на преходника в един от щифтовете на Micro:Bit, обозначен с "GND."

3 | Вземете един светодиод и свържете по-дългия крак с женския конектор на преходника.

5 | Свържете женския конектор на преходника с аналогов входящ щифт0 на micro:bit. Съвет: Следете внимателно обозначенията на щифтовете.

2 | Свържете преходника и заземителната плоча с щипка тип алигатор.

4 | Използвайки щипка тип алигатор, свържете по-късия крак на светодиода със заземителната плоча. Ако не използвате плоча, свържете щипката тип алигатор директно с щифт GND на Micro:Bit.

6 | За всеки следващ светодиод, повторете стъпки 2 до 5, но използвайте щифтове 1-4 на micro:bit. Използвайте схемите на тази и на следващите страници.

# Upload micro:bit code

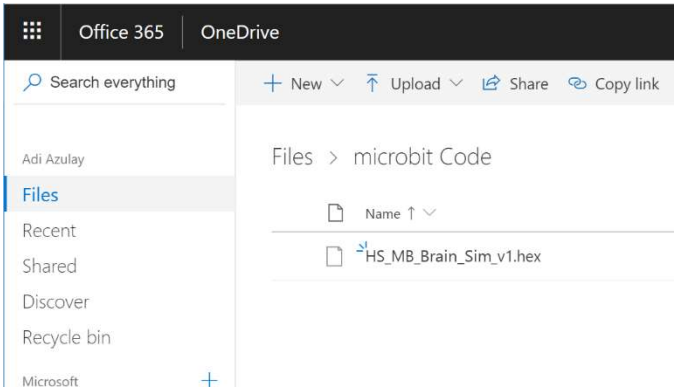

1 | Go to aka.ms/party-lights-code to download the .hex code file.

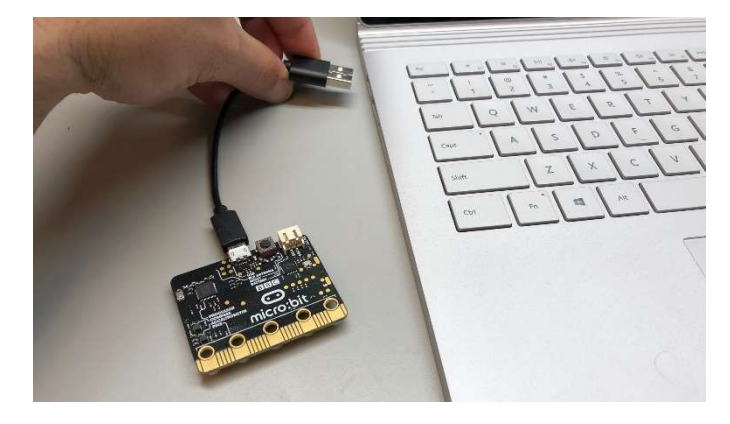

2 | Plug your micro: bit to your computer using a USB cable. Install the mbed driver. If you've done this before, you won't have to do it again.

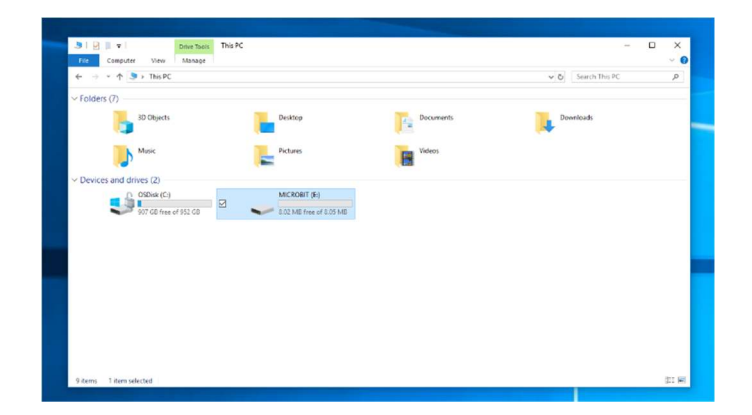

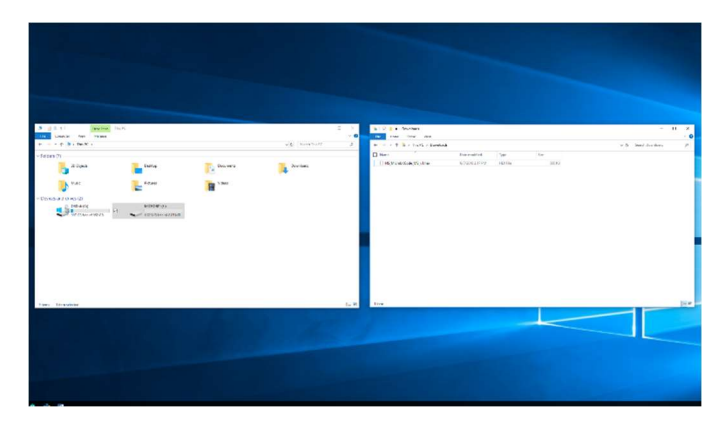

**3** | In File Explorer, navigate to the micro:bit. It will appear like an external storage device (e.g. thumb drive, hard drive, etc.).

4 | Open a second File Explorer window and navigate to the downloads folder. Make sure you can see both windows.

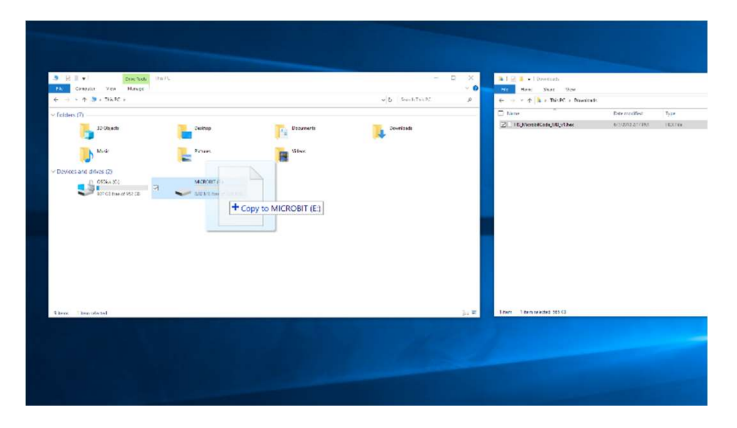

5 | Select the .hex file in downloads and drag it to the micro:bit window.

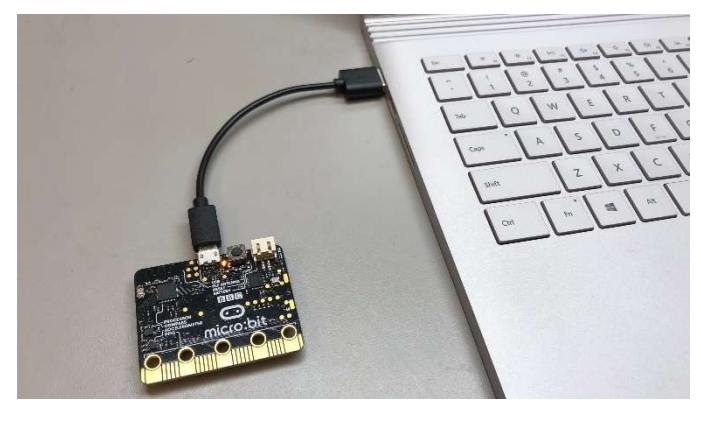

6 | Once the LED light stops blinking, the code has been uploaded onto the micro:bit.

# Отворете Excel и включете Data Streamer

Data Streamer с Excel O365. Абонаментът за O365 включва Excel и Data Streamer безплатно.

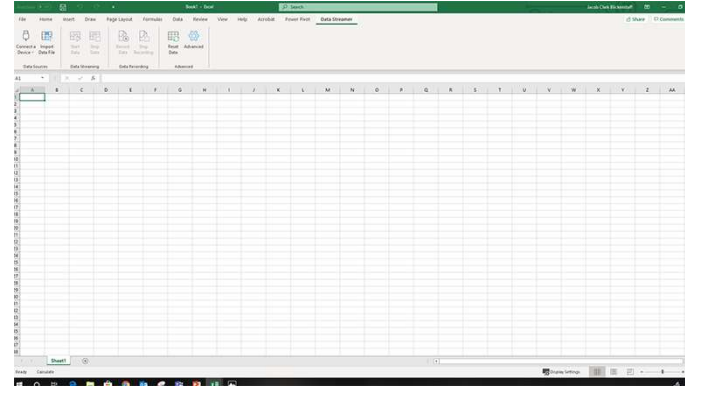

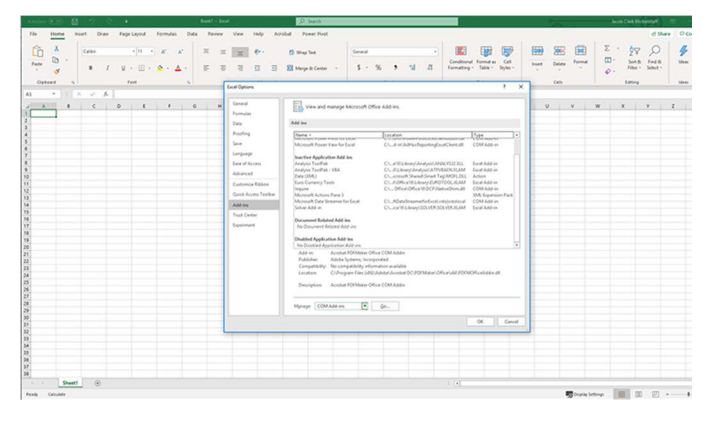

3 | Изберете Add-ins от отворилия се диалогов прозорец.

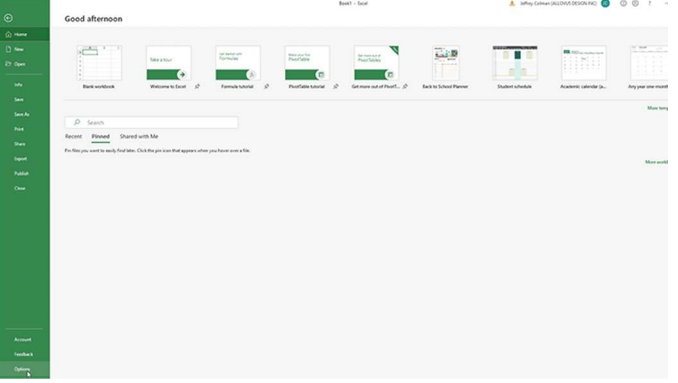

1 | Отворете Excel 0365. 2 | Кликнете File и изберете Options, които се намират в дъното на панела.

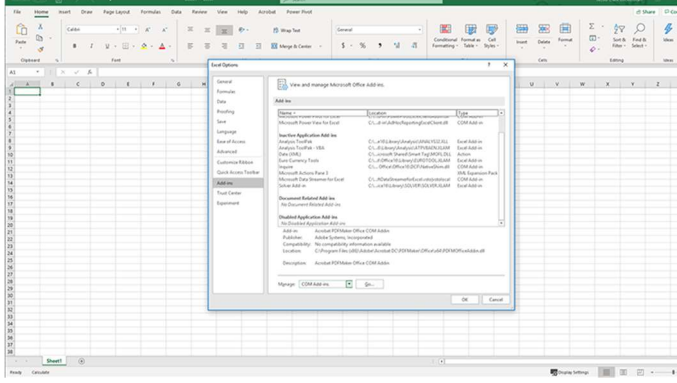

4 | От менюто Manage в дъното на диалоговия прозорец, изберете COM Add-Ins и кликнете Go.

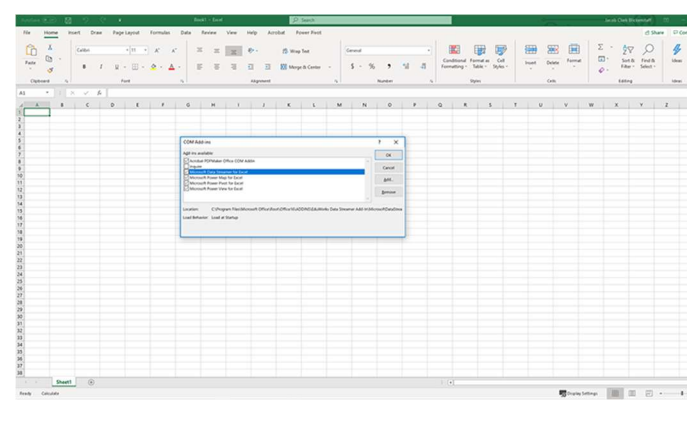

5 | В отворилия се диалогов прозорец сложете отметка на Microsoft Data Streamer и кликнете OK.

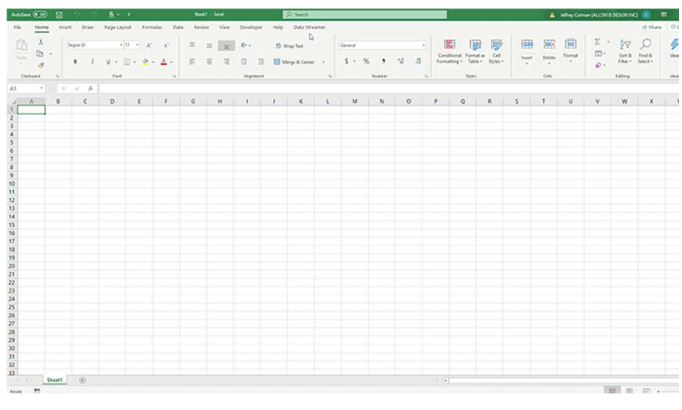

6 | Трябва да има нов падащ списък Data Streamer в основното меню на Excel.

### Data Streamer с Excel O365 версия за настолен компютър.

За ограничен период от време Data Streamer може да се използва с версия Excel 2016 за настолен компютър. Смъкнете Data Streamer от сайта Microsoft Store. След инсталиране Data Streamer автоматично ще бъде активен в Excel.

### Пригответе се да визуализирате данни

За да започнете работа с добавката Data Streamer, уверете се, че системата ви отговаря на следните технически изисквания:

- Вашият компютър има Windows 10 и Excel O365 Desktop.
- Активирайте добавката Data Streamer. Следвайте интсрукциите на предишната страница.

• Можете да намерите персонализирана работна книга в Excel тук: aka.ms/party-lights-workbook Поздравления! Вече сте готови да визуализирате данни в реално време, получени от сензора за електропроводимост. За да видите данните, следвайте тези стъпки:

1 | Свържете микроконтролера Arduino или micro:bit с вашия компютър чрез USB кабел. 2 | Натиснете бутона Data Streamer в Excel.

3 | Кликнете Connect a Device, за да свържете Excel с микроконтролера.

> Използвайте USB кабел, за да свържете вашето устройство. След това кликнете

"Connect a Device."

4 | Изберете Start Data, за да започнете да предавате данни в Excel

AutoSave (OH)  $\boxdot$ ÷ Page Layout Formulas File Home Insert Draw Data Review View Add-ins Help Data Streamer Stop Stop Connect a Import Start Record Reset Advanced Device ~ Data File Data Data Recording Data Data  $-$  16  $-$  16  $-$  16  $-$  16  $-$  16  $-$  16  $-$  16  $-$  16  $-$  16  $-$  16  $-$  16  $-$  16  $-$  16  $-$  16  $-$  17  $-$  17  $-$  17  $-$  17  $-$  17  $-$  17  $-$  17  $-$  17  $-$  17  $-$  17  $-$  17  $-$  17  $-$  17  $-$  17  $-$  17  $-$  17  $-$  17  $-$  Data Sources Data Streaming Data Recording Advanced

След като сте свързали устройството си, изберете "Start Data", за да започнете да предавате данни в Excel. Ако не кликнете "Start Data" след свързване на вашето устройство, няма да получите данни в реално време.

Ако сте записали и съхранили файл с данни (.csv), може да го импортирате с този бутон.

### Основи на работната книга Excel

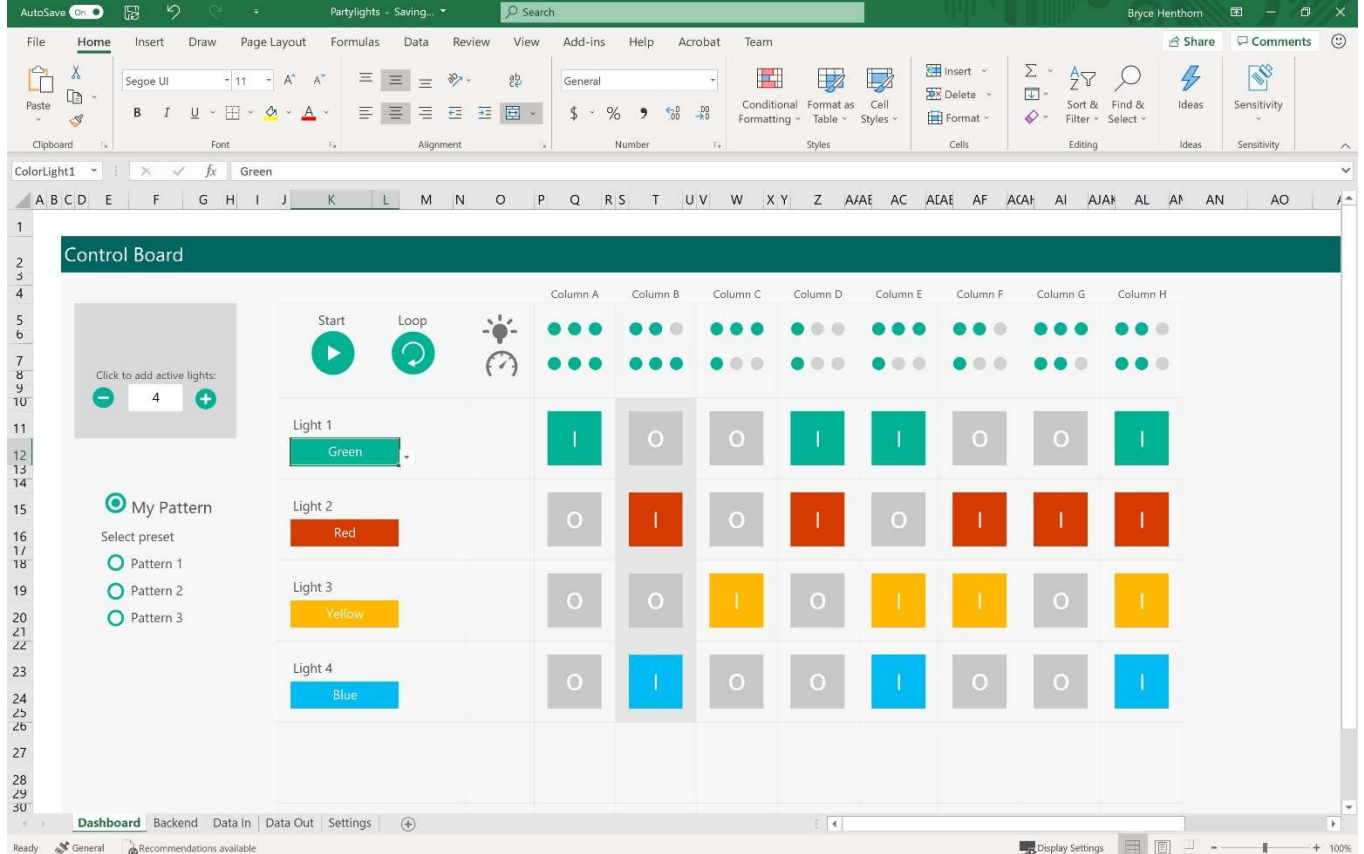

### Табло

Тук можете да създадете собствени светлинни последователности. Започнете като изброите колко светлини са свързани към таблото. След като се покаже правилния брой светлини в таблото за управление, можете да създадете вашата последователност.

### Предварителни настройки

За да разгледате идеи, които да ви помогнат в изработването на вашите последователности, можете да изберете една от трите предварителни настройки. Това са светлинни последователности, с вариращи интензитети, цветове и скорости.